# **Impresora HP DeskJet 890C**

# Professional Series

# **Manual instructivo** ESPAÑOL **de operación**

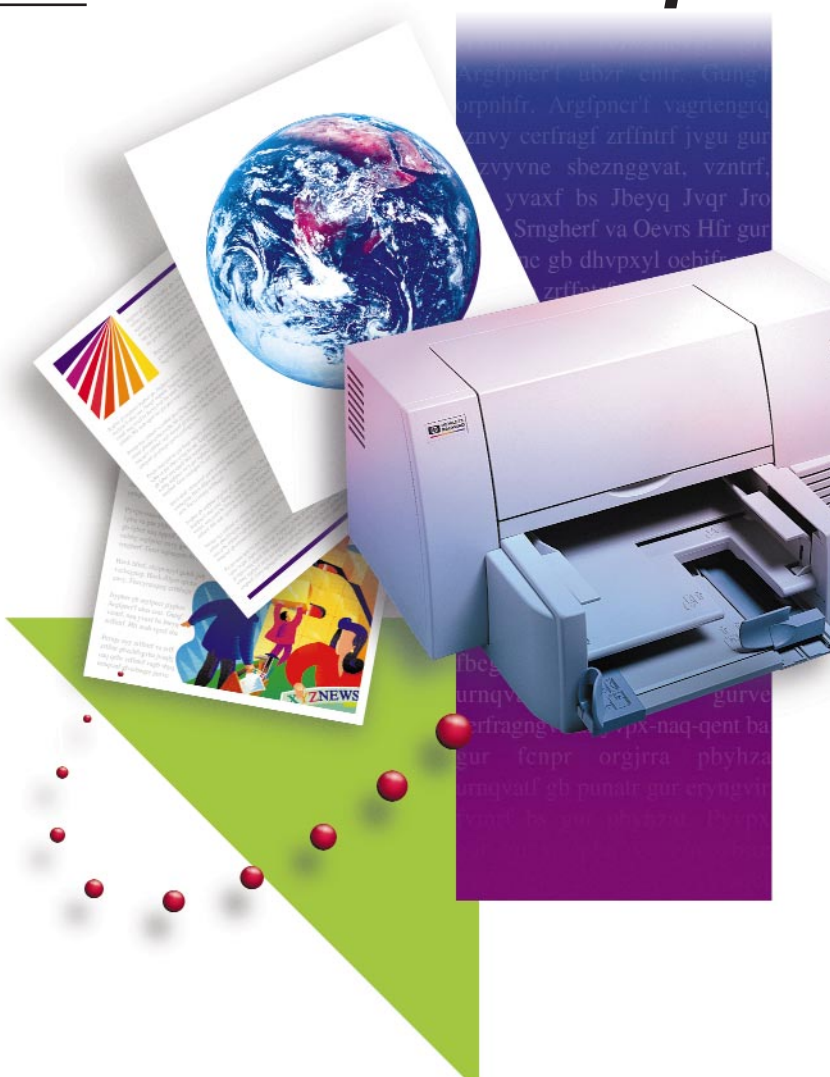

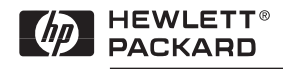

# *Declaración de la garantía limitada de Hewlett-Packard*

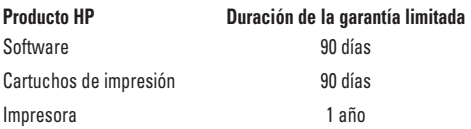

#### **A. Extensión de la garantía limitada**

- 1. Hewlett-Packard (HP) garantiza al cliente (usuario final) que los productos de HP estarán libres de defectos de fabricación y de mano de obra por un tiempo determinado a partir de la fecha en que hayan sido adquiridos por el cliente. Anteriormente se ha indicado el tiempo de duración de esta garantía limitada. En el Manual instructivo de operación también están indicadas ciertas condiciones y limitaciones de la garantía de HP. Dichas condiciones y limitaciones incluyen:
	- a. Respecto a los productos de software, esta garantía se aplica únicamente al medio en que el producto está grabado; y
	- b. HP no ofrece ninguna garantía de que la operación de sus productos será ininterrumpida o libre de errores.
- 2. La garantía limitada que HP ofrece cubre únicamente aquellos defectos que surgiesen como resultado del uso normal del producto y no por aquellos que resultasen de:
	- a. Mantenimiento inapropiado o inadecuado;
	- b. Uso de software o interfaz no suministrados por HP;
	- c. Modificaciones no autorizadas o uso indebido;
	- d. Operación fuera de las especificaciones ambientales para el producto, incluyendo abuso del ciclo de trabajo o uso de cajas de conmutadores sin protección contra sobretensiones;
	- e. Uso de medios de impresión o tarjetas de memoria no soportados; o bien
	- f. Preparación del lugar de uso o mantenimiento inapropiados.
- 3. Respecto a los productos de la impresora HP, el uso de cartuchos de impresión no fabricados por HP o de cartuchos que hayan sido rellenados no afectará a esta garantía u otro contrato de asistencia que HP haya ofrecido al cliente. El término "cartucho de impresión" se aplica tanto a los cartuchos de tóner como a los cartuchos de tinta. Ahora bien, si el daño o fallo de la impresora se atribuyera al uso de un cartucho de impresión no fabricado por HP, o al de un cartucho rellenado, HP cobrará su tarifa regular por mano de obra y materiales en la reparación del daño o fallo determinados de la impresora.
- 4. Si el cartucho de impresión o el medio en que se encuentra grabado el software resultasen probadamente defectuosos durante el período aplicable de garantía y el producto estuviese cubierto por la garantía de HP, el cliente deberá devolverlo para que sea reemplazado.
- 5. Si, durante el período aplicable de garantía, HP recibiese notificación del defecto del producto de hardware cubierto por la garantía HP, HP se reserva la opción de reparar o reemplazar el producto. Cualquier producto de reemplazo será nuevo o como nuevo, siempre que su funcionalidad sea por lo menos igual a la del producto reemplazado.
- 6. Si HP no pudiera reparar o reemplazar (según la opción aplicable) el producto defectuoso cubierto por la garantía HP, el importe del producto será reembolsado por HP dentro de un tiempo razonable posterior a la notificación del defecto, una vez que el cliente devuelva el producto.
- 7. Esta garantía es válida en cualquier país donde los productos HP aquí contemplados son distribuidos por HP, excepto en el Oriente Medio, África y los "Departements D'Outre Mer" de Francia, donde la garantía es válida únicamente en el país donde se adquirió el producto. En las oficinas de servicio autorizadas de HP están disponibles contratos de servicios de garantía adicional (v. g. servicio a domicilio) en países donde los productos HP son distribuidos por HP o un importador autorizado.
- 8. Esta declaración de garantía limitada otorga al cliente derechos legales específicos. El cliente podría tener otros derechos que varíen de un estado a otro en EE UU, de una provincia a otra en Canadá y de un país a otro en el resto del mundo.

#### **B. Limitaciones de la garantía**

- 1. NI HEWLETT-PACKARD COMPANY, NI SUS PROVEEDORES, OFRECEN GARANTÍA DE NINGUNA ÍNDOLE, EXPRESA O IMPLÍCITA, RESPECTO A LOS PRODUCTOS DE HP. ESPECÍFICAMENTE, NI HEWLETT-PACKARD COMPANY NI SUS PROVEEDORES ASUMEN RESPONSABILIDAD RESPECTO A CUALQUIER GARANTÍA IMPLÍCITA DE COMERCIABILIDAD O ADECUACIÓN PARA UN PROPÓSITO DETERMINADO.
- 2. Si esta declaración de garantía limitada resultara incompatible con las leyes locales donde el cliente use el producto de HP, esta declaración de garantía limitada quedará modificada para que concuerde con las leyes locales pertinentes. Bajo éstas, ciertas limitaciones de esta declaración de garantía limitada podrían no aplicarse al cliente. Por ejemplo, ciertos estados de EE UU, así como gobiernos fuera de EE UU (incluyendo provincias en Canadá), podrían:
	- a. Excluir la cláusula de exoneración de responsabilidad, así como las limitaciones de los derechos del consumidor en esta declaración de garantía (v. g., Australia y el Reino Unido);
	- b. Limitar la capacidad del fabricante de hacer exoneraciones de responsabilidad o imponer tales limitaciones; o bien,
	- c. Otorgar derechos adicionales de garantía al cliente, especificar la duración de garantías implícitas que el fabricante no pueda denegar, o prohibir limitaciones referentes a la duración de una garantía implícita.
- 3. Cuando las leyes locales lo permitan, los recursos contemplados en esta declaración de garantía son los únicos y exclusivos otorgados al cliente.
- **C. Cláusula de exoneración de responsabilidad**
- 1. EXCEPTUANDO LAS OBLIGACIONES EXPUESTAS EN ESTA DECLARACIÓN DE GARANTÍA, BAJO NINGUNA CIRCUNSTANCIA HP SERÁ RESPONSABLE DE LOS DAÑOS DIRECTOS, INDIRECTOS, ESPECIALES, CASUALES O CONSECUENCIALES, YA SEA QUE ÉSTOS ESTÉN BASADOS EN CONTRATOS, ACTOS DAÑOSOS (TORT), O CUALQUIER OTRA TEORÍA LEGAL Y QUE HAYA SIDO ADVERTIDO DE LA POSIBILIDAD DE ELLOS.

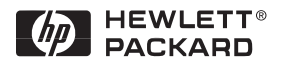

# **Impresora HP DeskJet 890C**

Professional Series

# **Manual instructivo de operación**

Nº de pieza del Manual instructivo de operación C5876-90020

# **Marcas registradas**

Adobe™ y Adobe Type Manager™ son marcas comerciales de Adobe Systems Incorporated. Arial®, Gills Sans®, Monotype® y Times® son marcas comerciales, registradas en los EE UU, de The Monotype Corporation.

CG Times es un producto de Agfa Corporation basado en Times New Roman bajo licencia de The Monotype Corporation y los contornos de las fuentes de escala variable están bajo licencia de la división Agfa de Miles, Inc.

Graphite™ es una marca comercial de David Siegel.

ITC Bookman® está bajo licencia y es una marca comercial registrada de International Typeface Corporation.

Lucida® es una marca comercial de Bigelow & Holmes, Inc., registrada en los EE UU.

Microsoft® es una marca comercial de Microsoft Corporation, registrada en los EE UU.

Milestones™ es una marca comercial de The Monotype Corporation.

PL™ es una marca comercial de Photolettering Inc.

Los contornos de las fuentes de escala variable están bajo licencia de la división Agfa de Miles, Inc. TrueType™ es una marca comercial en los EE UU de Apple Computer, Inc.

Windows® es una marca comercial de Microsoft Corporation registrada en los EE UU y otros países.

IBM® y OS/2® son marcas comerciales registradas de International Business Machines Corporation.

UNIX® es una marca comercial registrada en EE UU y otros países, con licencia exclusiva a través de X/Open Company Limited.

# **Aviso**

La información contenida en este documento está sujeta a cambio sin previo aviso.

*Hewlett-Packard no ofrece garantía de ningún tipo con respecto a este material, incluyendo, a título enunciativo pero no limitativo, las garantías implícitas de comercialización y adecuación a un propósito determinado.*

Hewlett-Packard no se responsabiliza por los errores que pueda contener este documento o por los daños ocasionados que puedan producirse con relación al suministro, rendimiento o uso de este material.

No se puede fotocopiar, reproducir o traducir a otro idioma ninguna parte de este documento sin previa autorización por escrito de Hewlett-Packard Company.

# **Historial de impresión**

Primera edición, junio de 1997 © Copyright 1997 por Hewlett-Packard Company

# Contenido

# *Sección 1 – Conocimientos básicos de la impresión*

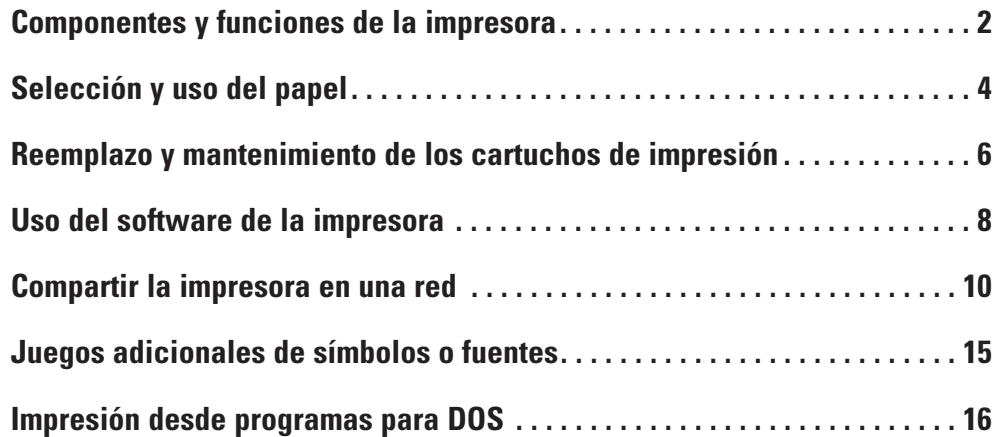

# *Sección 2 – Asistencia*

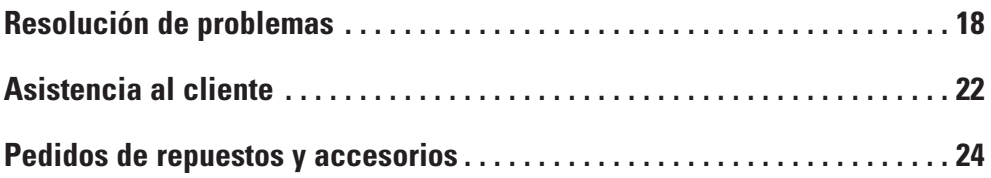

# *Sección 3 – Especificaciones*

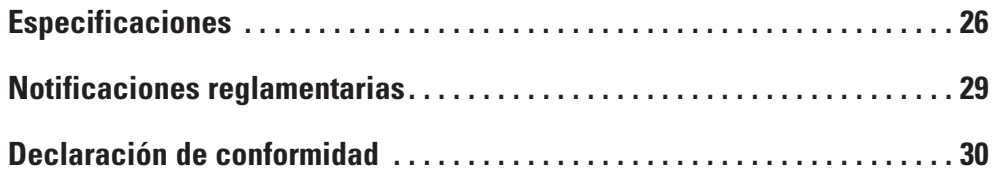

# Componentes y funciones de la impresora

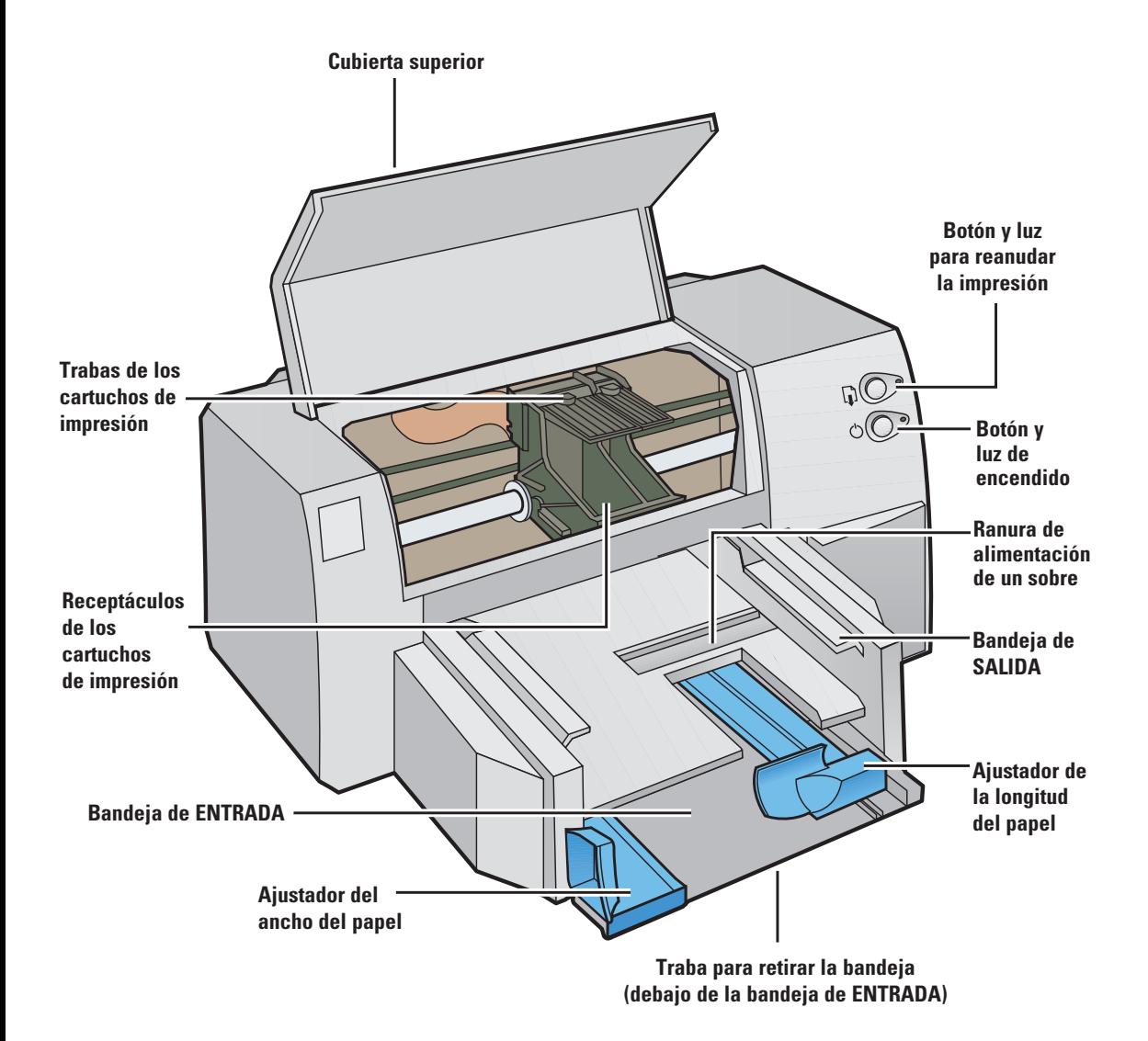

2

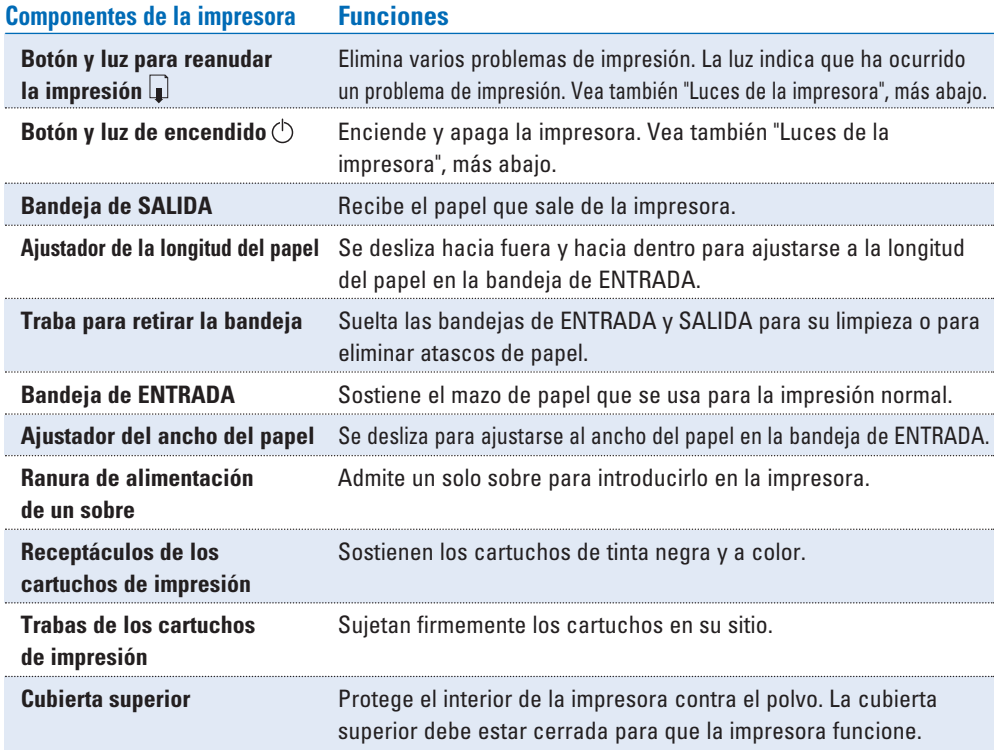

# *Luces de la impresora*

Las luces en la parte delantera de la impresora indican si la impresora está encendida o apagada, si está en el proceso de recibir datos o imprimir, o si existe un estado de error. La tabla siguiente describe el aspecto de las luces durante el proceso normal de impresión.

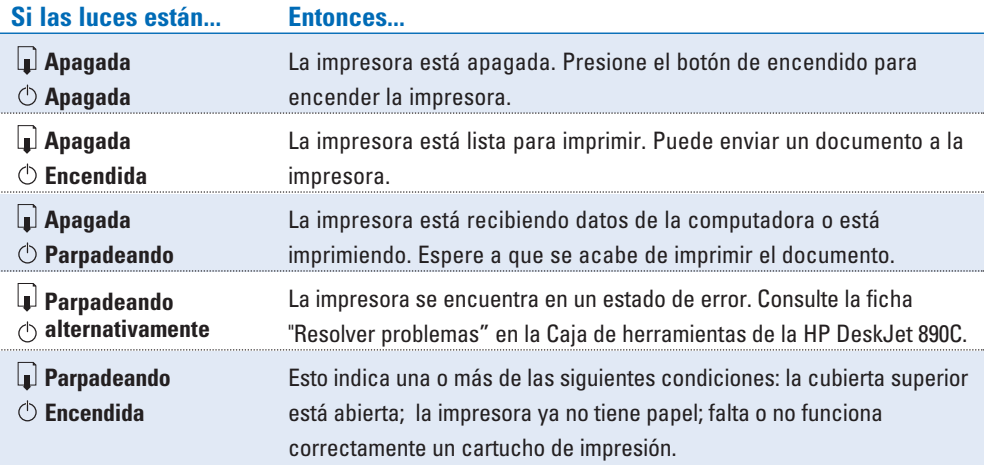

# Selección y uso del papel

La impresora HP DeskJet 890C funciona bien con la mayoría del papel corriente para fotocopiadoras, tarjetas postales, fichas, transparencias, sobres y etiquetas, y puede imprimir en papel 100% reciclado que cumpla con la norma DIN 19 309. Para obtener resultados óptimos, utilice papel Premium HP para inyección de tinta, papel fotográfico HP Premium o HP Deluxe o transparencias HP Premium.

# *Pasos básicos para colocar todos tipos de medios en la impresora*

- **1** Cambie las opciones de impresión en su programa y en el controlador de la impresora HP DeskJet 890C de acuerdo con el tipo, el tamaño y la orientación del papel que vaya a utilizar. (Consulte el tema "Cambiar los ajustes de impresión" en la ficha "¿Cómo...?" de la Caja de herramientas de la HP DeskJet 890C).
- **2** Deslice el ajustador del ancho del papel hacia la izquierda y deslice el ajustador de la longitud del papel hacia afuera para acomodar el mazo de papel.

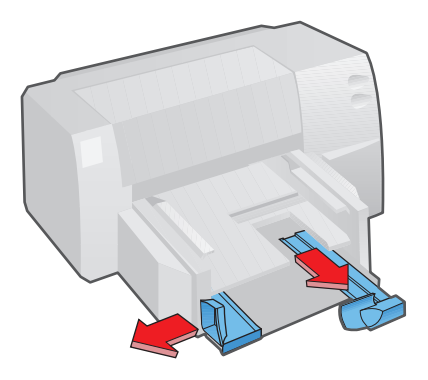

## **SUGERENCIAS** *para seleccionar el papel*

- ◆ Siempre utilice papel que cumpla con los requisitos enumerados bajo "Peso recomendado de los medios de impresión" y "Tamaños de los medios de impresión", en la sección Especificaciones de la impresora, de este manual.
- ◆ Antes de adquirir una cantidad grande de cierto tipo de medio, haga una prueba a fin de asegurarse de que es compatible con la impresora y que produce una impresión de calidad aceptable.
- ◆ No utilice medios que estén dañados, enrollados o arrugados. No utilice papeles recortados o con perforaciones, o papel que tenga mucha textura o que esté repujado.
- ◆ No utilice formularios de varias hojas.

**3** Coloque un mazo de papel, con el lado de la impresión hacia abajo y con el lado derecho del mazo contra el lado derecho de la bandeja y deslícelo hasta que haga tope.

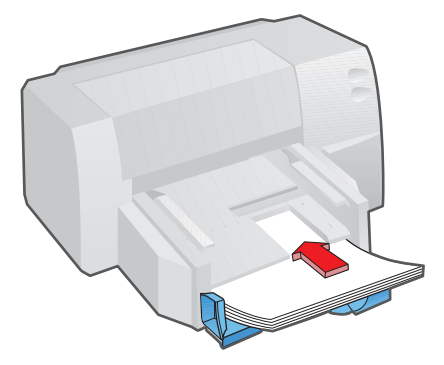

**4** Vuelva a acomodar los ajustadores del ancho y de la longitud del papel para alinearlos con los bordes del mazo.

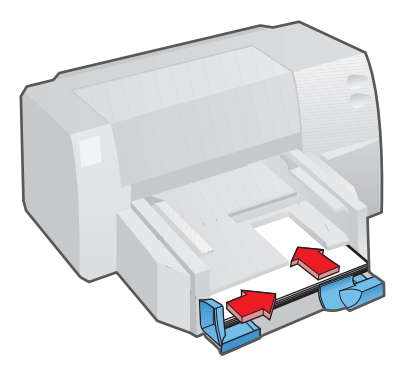

Para obtener más información sobre cómo imprimir en papel u otros tipos de medios, consulte el **NOTA** tema "Imprimir en sobres y papel de diversos tipos y tamaños . . ." en la ficha "¿Cómo...?" en la Caja de herramientas de la HP DeskJet 890C.

## **SUGERENCIAS** *para usar el papel*

- ◆ Coloque solamente un tipo de papel a la vez en la bandeja de ENTRADA.
- ◆ Antes de insertar un mazo de papel en la bandeja de ENTRADA, golpee los bordes sobre una superficie plana para que queden uniformes.
- ◆ Siempre inserte el papel con el lado de la impresión hacia abajo y con el lado derecho del papel alineado con el borde derecho de la bandeja de ENTRADA.
- ◆ Limite la cantidad de papel colocada en la bandeja de ENTRADA a una que mida un máximo de 16 mm.

# Reemplazo y mantenimiento de los cartuchos de impresión

# *Reemplazar un cartucho de impresión*

- No retire el cartucho vacío hasta que esté preparado para reemplazarlo. Si uno de los cartuchos **NOTA** está vacío, el otro continuará imprimiendo. Sin embargo, la impresora no imprimirá a menos que ambos cartuchos estén instalados. Consulte "Pedidos de repuestos y accesorios" en este manual para obtener información sobre los números de pieza de los cartuchos de impresión.
	- **1** Encienda la impresora y abra la cubierta superior. Los receptáculos de los cartuchos de impresión se moverán hasta el centro de la impresora y la  $\ln z$  para reanudar la impresión  $\ln z$  parpadeará.
	- **2** Levante la traba del cartucho de impresión, tome el cartucho por la parte superior y tire de él hacia arriba para sacarlo del receptáculo.

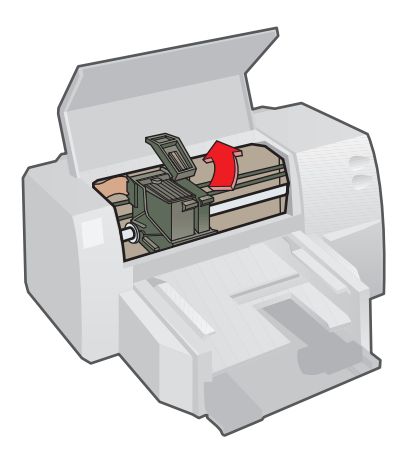

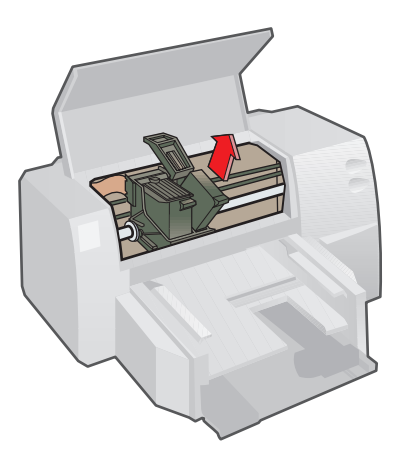

#### Mantenga los cartuchos de impresión nuevos y usados fuera del alcance de los niños. **Precaución**

- **3** Retire el nuevo cartucho de su paquete y quite cuidadosamente la cinta adhesiva que cubre las boquillas, teniendo cuidado de no tocar las boquillas de la tinta ni los contactos dorados.
- Para obtener una calidad óptima de impresión, asegúrese de que los **NOTA** cartuchos estén a temperatura ambiente antes de instalarlos.
	- **4** Presione el nuevo cartucho firmemente hacia abajo en el receptáculo y cierre la traba.
	- **5** Cierre la cubierta superior de la impresora.

Los cartuchos regresarán a su posición de partida, al lado derecho de la impresora, y la luz para  $r$ eanudar la impresión  $\Box$  dejará de parpadear.

# *Mantenimiento de los cartuchos de impresión*

### **Alinear los cartuchos de impresión**

La impresora HP DeskJet 890C proporciona la mejor calidad de impresión cuando los cartuchos están alineados. Deberá alinear los cartuchos cada vez que instale uno de ellos, para asegurarse de que las tintas a color y negra se alineen debidamente cuando se impriman juntas en el mismo texto, línea o gráfico.

- **1** Encienda la computadora y la impresora.
- **2** Abra la Caja de herramientas de la HP DeskJet 890C haciendo doble clic en su icono.
- **3** Haga clic en la ficha **Servicios a la impresora**.
- **4** Seleccione **Alinee los cartuchos de impresión** y siga las instrucciones que aparezcan en la pantalla.

### **Limpiar los cartuchos de impresión**

Limpie los cartuchos cuando note que faltan líneas o puntos en el texto o gráfico impreso.

- No limpie los cartuchos innecesariamente, ya que se desperdicia tinta y se acorta su vida útil. **NOTA**
	- **1** Abra la Caja de herramientas de la HP DeskJet 890C haciendo doble clic en su icono.
	- **2** Haga clic en la ficha **Servicios a la impresora**.
	- **3** Seleccione **Limpiar los cartuchos de impresión** y siga las instrucciones que aparezcan en la pantalla.

## **SUGERENCIAS** *para mantener una buena calidad de impresión*

- ◆ Mantenga los cartuchos en sus paquetes sellados, a temperatura ambiente (15.6° 26.6°C), hasta que esté listo para usarlos. No utilice cartuchos de impresión que hayan estado recientemente almacenados en un ambiente muy caliente o muy frío. Espere a que regresen a temperatura ambiente.
- $\bullet$  Para apagar la impresora, utilice el botón de encendido  $\circlearrowleft$  de la impresora en vez de desconectar el cable de electricidad o apagando la tira de corriente. Esto permite que los cartuchos de impresión vuelvan a su posición de partida en el lado derecho de la impresora y evita que se sequen.

# Uso del software de la impresora

El software de la impresora suministrado con la HP DeskJet 890C le permite imprimir con más velocidad y más facilidad desde los programas para Windows. Esta sección presenta información general sobre los componentes y las funciones del software de la impresora.

## **Componentes del software de la impresora**

- El controlador de impresora HP DeskJet 890C, con tecnología exclusiva HP ColorSmart II, que incluye:
	- Mejoras de impresión multimedia y de Internet
	- Concordancia de los colores sRGB para asegurar colores uniformes
	- Compatibilidad con MMX para un procesamiento más rápido del color
- El programa Caja de herramientas de la HP DeskJet 890C, que incluye:
	- Instrucciones para el uso básico de la impresora Resolución de problemas paso a paso
		-
	- Información sobre el estado de la impresora Acceso a los servicios de la impresora

# *Seleccionar su impresora*

Para utilizar la impresora HP DeskJet 890C, asegúrese de que está seleccionada como impresora predeterminada.

### **Para seleccionar su impresora como predeterminada—Windows 95 y Windows NT 4.0**

- **1** Haga clic en **Inicio** y seleccione **Impresoras** en el menú Configuración.
- **2** Haga clic en el icono de la impresora HP DeskJet 890C para seleccionarla.
- **3** En el menú **Archivo,** seleccione **Configurar como predeterminada** y cierre la ventana.

### **Para seleccionar su impresora como predeterminada—Windows 3.1**

- **1** En el Administrador de programas, abra el grupo de programas **Principal**.
- **2** Haga doble clic en **Panel de control** para abrirlo y haga doble clic en **Impresoras**.
- **3** Seleccione la impresora HP DeskJet 890C en la lista de **Impresoras instaladas** y haga clic en **Instalar como impresora predeterminada**.
- **4** Haga clic en **Cerrar** y salga del Panel de control.

# *Uso de la Caja de herramientas de la HP DeskJet 890C*

La Caja de herramientas de la HP DeskJet 890C es un programa que le da acceso a toda la información que necesita para utilizar la impresora. La información se divide en tres categorías principales:

- **¿Cómo...?** Instrucciones para una variedad de tareas comunes de impresión.
- **Resolver problemas** Soluciones paso a paso a los problemas de impresión.
- **Servicios a la impresora** Proporciona información sobre el estado de la impresora y pasos para su mantenimiento.

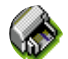

### **Para abrir la Caja de herramientas de la HP DeskJet 890C – Windows 95 y Windows NT 4.0**

◆ En el escritorio de Windows, haga doble clic en el icono de la Caja de herramientas de la HP DeskJet 890C.

### **Para abrir la Caja de herramientas de la HP DeskJet 890C – Windows 3.1**

◆ En el grupo de programas Utilidades HP DeskJet, haga doble clic en el icono de la HP DeskJet 890C.

# *Cambiar las opciones de impresión*

Las opciones básicos de impresión que necesite normalmente son seleccionadas dentro del programa. Estas opciones incluyen el número de copias, el tamaño del papel y la orientación de la página.

# **Seleccionar opciones de impresión HP personalizadas**

El cuadro de diálogo de HP para las opciones de impresión le permite seleccionar opciones no ofrecidas en el programa que utilice. Estas opciones incluyen:

- **Tipo de papel** HP ofrece opciones especiales para hojas HP Premium, tales como Papel satinado, Papel Premium para inyección de tinta y Transparencias.
- **Calidad de impresión** Utilícela para seleccionar el nivel de la calidad de impresión.
- **Imprimir en escala de grises** Utilice esta opción cuando desee imprimir documentos a color en tonos de gris a fin de obtener mejores resultados en fotocopias.

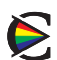

- **ColorSmart II** Utilice la opción Manual bajo ColorSmart II cuando desee cambiar manualmente la intensidad del color y el método de medios tonos en lugar de dejar que la tecnología HP ColorSmart II lo haga automáticamente.
- **Dar vuelta horizontal** Utilícela para dar vuelta o invertir la imagen impresa. (No está disponible con Windows NT).
- **Impresión ordenada** Utilícela para invertir el orden de impresión del documento. (No está disponible con Windows NT).
- **Impresión a dos caras** Utilícela para imprimir en ambos lados del papel. (No está disponible con Windows NT)
- Para ver el cuadro de diálogo de HP para las opciones de impresión, consulte el tema "Cambiar los **NOTA**ajustes de impresión" en la ficha "¿Cómo…? de la Caja de herramientas de la HP DeskJet 890C.

# Compartir la impresora en una red

Si trabaja en un entorno de red, puede conectar la impresora HP DeskJet 890C a la red. La impresora de red puede estar conectada a una computadora personal (compartida localmente) o puede estar conectada directamente a la red mediante un servidor externo de impresión (conexión en red).

# **Compartida localmente**

En la configuración de impresora compartida localmente, ésta se conecta directamente al puerto paralelo de una computadora seleccionada de la red. De esta manera otros usuarios de la red pueden compartirla mediante una conexión de impresora de red de Windows.

Las ventajas de una impresora compartida localmente son: una instalación relativamente fácil y costo reducido ya que no se requiere ningún hardware o software adicional.

Las desventajas de esta configuración tienen que ver con el rendimiento, la información sobre el estado de la impresora y su ubicación. Según las prioridades establecidas y el número de usuarios de la red, es posible que la computadora anfitriona funcione más lentamente al manejar los trabajos de impresión, y éstos podrían demorarse para otros usuarios. Además, sólo el usuario de la computadora anfitriona puede recibir mensajes relacionados con el estado del papel y del cartucho de impresión. La impresora compartida localmente también debe estar situada cerca de la computadora anfitriona, lo cual puede ser inconveniente para algunos de los usuarios de la red. Finalmente, si se apaga o se vuelve a iniciar la computadora anfitriona, es posible que se pierdan trabajos de impresión o que no se impriman.

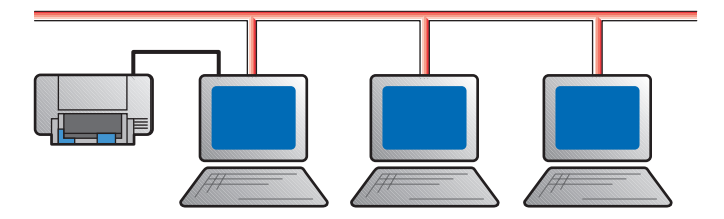

# **Conexión en red**

En esta configuración, la impresora se conecta a la red mediante una conexión directa a un servidor externo de impresión, tal como un HP JetDirect EX Plus, 150X o EX Plus3. Esta configuración proporciona un rendimiento superior, flexibilidad en cuanto a la ubicación de la impresora y mejor información sobre su estado.

Como se indica en la tabla siguiente, las versiones más recientes de los servidores de impresión HP JetDirect EX Plus, 150X y EX Plus3 proporcionan mensajes óptimos relacionados con el estado de la impresora. Si tiene una versión más antigua del servidor de impresión, quizás convenga actualizar el firmware (memoria flash). Para averiguar la versión del firmware y obtener información sobre la actualización de su servidor de HP JetDirect EX Plus o EX Plus3, consulte la guía de instalación del software del HP JetDirect. El servidor HP JetDirect 150X no está diseñado para ofrecer esta capacidad de actualización.

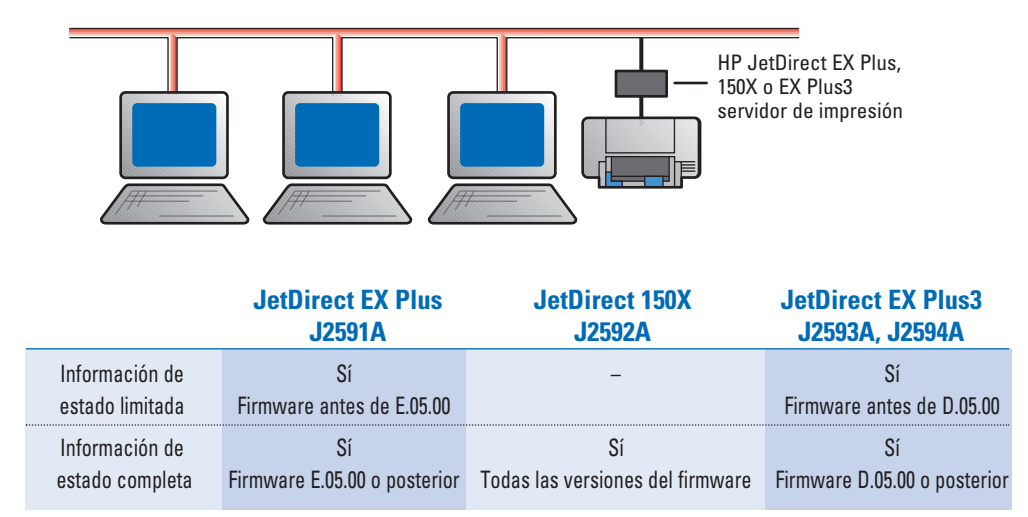

Para obtener información adicional sobre la instalación y configuración del servidor de impresión **NOTA** HP JetDirect, consulte los manuales del hardware y del software de éste.

## **Configuración de la impresora en una red**

Con cualquier configuración que utilice para conectar la impresora a una red, necesitará instalar la Caja de herramientas de la HP DeskJet 890C y el controlador de impresora respectivo en cada computadora desde la cual se enviarán trabajos de impresión a la HP DeskJet 890C.

### **Windows 3.1 - Compartida localmente**

No soportado en Windows 3.1 por el sistema operativo.

#### **Windows 3.1 - Conexión en red**

Instale la impresora y haga las conexiones de cables al servidor de impresión y a la red.

- **1** Comience a instalar el controlador ejecutando **setup.exe**, ya sea desde el CD con el software de la impresora, desde el disco de instalación 1 o desde el lugar en el que lo haya instalado el administrador de la red.
- **2** Cuando se le solicite el nombre de la impresora y el puerto, elija **HP DeskJet 890C Printer** y ya sea **Ninguno** o el Puerto (LPT1:) que corresponda al puerto que desee redirigir a la impresora. Haga clic en **Aceptar**.
- **3** Continúe hasta completar el proceso de instalación y reinicie Windows.
- **4** Seleccione **Impresoras** en el Panel de control de Windows, haga clic en el icono **HP DeskJet 890C** y después en **Conectar**.
- **5** Especifique el puerto al que esté conectada la impresora (por ejemplo, LPT3).
- **6** Haga clic en **Red...** y seleccione la ruta de acceso de red para la impresora. Para establecer la impresora como impresora de red permanente en el sistema, haga clic en **Permanente** y después en **Conectar**.

#### **Windows para Trabajo en Grupo 3.11 - Compartida localmente**

### En el servidor (donde la impresora está conectada directamente a la computadora)

Instale la impresora, haga las conexiones de cables a la computadora y siga los procedimientos para la instalación del software de la impresora suministrados en la Guía de instalación.

- **1** Inicie el **Administrador de impresión,** que se encuentra en el grupo de programas **Principal**.
- **2** Haga clic en la impresora HP DeskJet 890C, elija **Impresora** y **Compartir impresora como...**
- **3** Siga las instrucciones en los cuadros de diálogo para completar el proceso de compartir la impresora.

En el cliente (que desea conectarse a la impresora compartida).

Siga los mismos pasos indicados para Windows 3.1 - Conexión en red.

#### **Windows para Trabajo en Grupo 3.11 - Conexión en red**

Siga los mismos pasos indicados para Windows 3.1 - Conexión en red.

### **Windows 95 - Compartida localmente**

#### En el servidor (donde la impresora está conectada directamente a la computadora)

- ◆ Instale la impresora, haga las conexiones de los cables a la computadora y siga los procedimientos para instalar el software de la impresora descritos en la Guía de instalación.
- ◆ Defina la impresora como impresora compartida. Para obtener más información al respecto, consulte "Compartir la impresora con otros usuarios" en la Ayuda de Windows 95.

#### En el cliente (que desea conectarse a la impresora compartida)

Comience a instalar el software de la impresora en la computadora cliente, utilizando uno de los siguientes métodos:

- ◆ Ejecute **setup.exe**, ya sea desde el CD con el software de la impresora, desde el disco de instalación 1 o desde el lugar en el que lo haya instalado el administrador de la red.
- ◆ Utilice el Asistente para **Agregar impresora**, seleccione **Impresora de red**, elija **Examinar** para encontrar la Impresora compartida y seleccione **Utilizar disco...** para instalar el software de la impresora.
- ◆ Arrastre un documento sobre un icono de impresora de red.
- ◆ Arrastre un icono de impresora de red sobre la carpeta **Impresoras.**
- ◆ Haga doble clic en el icono de la impresora de red.
- ◆ Haga clic con el botón derecho del ratón sobre un icono de impresora de red y seleccione **Instalar.**

#### **Windows 95 - Conexión en red**

- ◆ Instale la impresora y haga las conexiones de cables al servidor de impresión y a la red.
- ◆ Comience a instalar el software de la impresora en la computadora cliente utilizando uno de los métodos descritos anteriormente bajo Compartida localmente, pero busque la **DeskJet 890C** que esté configurada y conectada para un servidor de impresión HP JetDirect.

#### **Windows NT 4.0**

Para instalar el software de la impresora en un sistema Windows NT 4.0, ES ABSOLUTAMENTE INDISPENSABLE que el usuario tenga privilegios de Administrador en la computadora en la que realice la instalación.

#### **Windows NT 4.0 - Compartida localmente**

#### En el servidor (donde la impresora está conectada directamente a la computadora)

- ◆ Instale la impresora, haga las conexiones de los cables a la computadora y siga los procedimientos para instalar el software de la impresora descritos en la Guía de instalación.
- ◆ Defina la impresora como impresora compartida. Para obtener más información al respecto, consulte "Compartiendo impresoras" y "Para compartir su impresora con otras personas" en la Ayuda de Windows NT.

#### En el cliente (que desea conectarse a la impresora compartida)

- **1** Instale el software de la impresora en la computadora cliente como si fuera una conexión directa. El software de la impresora deberá existir en cada PC cliente para que funcione la impresión en red. Seleccione la **HP DeskJet 890C** y cualquier puerto LPT.
- **2** Siga uno de los siguientes métodos para seleccionar la impresora en el "servidor":
	- ◆ Seleccione **HP DeskJet 890C** en la carpeta **Impresoras**, haga clic con el botón derecho del ratón y seleccione **Propiedades**. Active la ficha **Puertos**, seleccione **Agregar puerto**, resalte **Puerto local**, seleccione **Nuevo puerto** y escriba el nombre del servidor seguido del nombre de la impresora, con el formato \\NombreComputadora\\NombreImpresora.
	- ◆ O bien, en el menú **Inicio,** seleccione **Ejecutar...**, escriba el nombre del servidor y, cuando la carpeta aparezca en la pantalla de la computadora, arrastre el icono de la impresora sobre la carpeta **Impresoras**. Desafortunadamente, esto creará otro icono de impresora HP DeskJet 890C en la carpeta **Impresoras**, pero se habrá completado la configuración para poder usar la impresora en el servidor.

#### **Windows NT 4.0 - Conexión en red**

### En el servidor NT 4.0 (donde se enviarán los trabajos a la cola de impresión)

Instale la impresora y haga las conexiones de cables a la computadora como se describe en la Guía de instalación. Siga el procedimiento para instalar el software de la impresora para un puerto LPTx.

- ◆ Seleccione la **HP DeskJet 890C** en la carpeta **Impresoras**, haga clic con el botón derecho del ratón y seleccione **Propiedades**. Active la ficha **Puertos**, seleccione **Agregar puerto** y configure el tipo de Monitor de puerto que desee utilizar para esta Impresora de red, por ejemplo un puerto LPR o un puerto HP JetDirect.
- ◆ Asegúrese de configurar esta impresora para que sea "compartida".

#### En el cliente (que desea conectarse a la impresora de red compartida)

◆ Siga los pasos indicados más arriba para Compartida localmente, En el cliente.

# Juegos adicionales de símbolos o fuentes

Para algunos idiomas, se incluyen juegos adicionales de símbolos y fuentes en un disco separado suministrado con la impresora HP DeskJet 890C. Este disco "Soporte regional de fuentes" contiene archivos personalizados que se pueden utilizar con el Panel de control HP DeskJet para DOS, lo cual da acceso a juegos de caracteres especiales.

## **Idiomas soportados**

Necesita instalar un solo archivo, el que da soporte para su idioma. Si no está seguro del idioma que viene incluido en su impresora, verifique la etiqueta con el número de serie en la parte posterior de la misma para determinar si contiene uno de los siguientes códigos:

- ARB = árabe
- $\blacksquare$  CYR = cirílico
- GRK = griego
- $HBR = heh$ reo
- THA = tailandés

# **Instalar un símbolo especial o fuente**

Para instalar el archivo adecuado de juego de caracteres en la computadora, haga lo siguiente:

- **1** Primero instale el software de la impresora como se describe en la Guía de instalación.
- **2** Inserte el disco Soporte regional de fuentes en la unidad de disquetes de la computadora.
- **3** A continuación del símbolo del sistema de DOS, en la unidad de disco duro (normalmente C:\), escriba la letra de la unidad de disquetes seguida de "DIR" y presione la tecla Intro para ver los subdirectorios existentes en el disco Soporte regional de fuentes. Por ejemplo, escriba:

## C:\> **A:\DIR**

luego presione la tecla Intro.

**4** Copie el archivo SYMSETS.DAT apropiado desde el subdirectorio correspondiente al idioma de su impresora, colocándolo en el directorio \DESKJET. Por ejemplo, para copiar el archivo para cirílico, escriba:

## C:\>copy **A:\CYRILLIC\SYMSETS.DAT C:\DESKJET**

luego presione la tecla Intro.

**5** Retire el disco Soporte regional de fuentes de la unidad de disquetes al terminarse el proceso de copia.

# Impresión desde programas para DOS

Cuando se imprime desde DOS, hay dos maneras de cambiar las opciones de impresión al preparar un documento para su impresión: ya sea mediante el Panel de control HP DeskJet para DOS o mediante los controladores de impresoras para DOS.

# **Panel de control HP DeskJet para DOS**

Los usuarios de DOS tienen acceso a muchas características de la impresora a través de controladores de impresoras específicos para DOS; sin embargo, muchos fabricantes de software no desarrollan controladores de impresoras para sus programas. Las impresoras HP DeskJet 800 Series proporcionan su propio Panel de control para software de DOS. Éste mejora el control de la impresora en caso de que no estén disponibles los controladores para DOS o cuando ciertas opciones de impresión no estén disponibles desde los programas para DOS.

# **Para instalar el Panel de control HP DeskJet para DOS**

Antes de instalar el Panel de control, asegúrese de haber realizado todos los procedimientos de instalación descritos en la Guía de instalación, y cerciórese de que la computadora y la impresora estén encendidas.

- **1** Inserte el Disco de instalación 3 en la unidad de disquetes de la computadora.
- **2** A continuación del símbolo del sistema de DOS, normalmente C:\>, escriba la letra de la unidad de disquetes, por ejemplo A:\, y después escriba INSTALL y presione la tecla Intro.
- **3** Siga las instrucciones que aparezcan en la pantalla.
- Si recibe un mensaje indicando que la instalación del Panel de control ha fallado, vuelva a instalar **NOTA**el Panel de control. Si la instalación falla otra vez, o si el software del Panel de control no está presente o está dañado, comuníquese con el distribuidor de productos HP.

# **Uso del Panel de control HP DeskJet para DOS**

Para abrir el Panel de control, escriba **DJCP** a continuación del símbolo de DOS, C:\>.

Utilice el Panel de control para seleccionar opciones de impresión que no estén disponibles desde algunos programas para DOS. Es posible que las opciones de impresión seleccionadas en un programa para DOS reemplacen las seleccionadas en el Panel de control.

Consulte el archivo LÉAME2.TXT para obtener más información acerca del Panel de control. **NOTA** En Windows 95, el archivo LÉAME2.TXT se encuentra en el directorio C:\WINDOWS\SYSTEM. En Windows 3.1, el archivo LÉAME2.TXT se encuentra en el directorio C:\DESKJET.

# **Para limpiar los cartuchos de impresión**

Limpie los cartuchos de impresión cuando note que faltan algunas líneas o puntos en el texto o gráficos impresos.

- **1** A continuación del símbolo del sistema de DOS, escriba **DJCP** y presione la tecla **Intro**. Aparecerá el Panel de control.
- **2** Seleccione **Limpiar los cartuchos de impresión** y siga las instrucciones que aparezcan en la pantalla.

No limpie innecesariamente los cartuchos, ya que desperdiciaría la tinta y acortaría su vida útil. Si **NOTA**piensa que hay tinta seca que obstruya las boquillas del cartucho, consulte la sección Resolución de problemas de este manual.

# **Para alinear los cartuchos de impresión**

La impresora HP DeskJet 890C proporciona la mejor calidad de impresión cuando los cartuchos han sido alineados. Deberá alinear los cartuchos cada vez que instale uno, para asegurarse de que las tintas a color y negra se alineen debidamente cuando se impriman juntas en el mismo texto, línea o gráfico.

- **1** A continuación del símbolo del sistema de DOS, escriba **DJCP** y presione la tecla **Intro**. Aparecerá el Panel de control.
- **2** Seleccione **Alinee los cartuchos de impresión** y siga las instrucciones que aparezcan en la pantalla.

# **Controladores de impresoras para DOS**

Los controladores de impresoras son suministrados por los fabricantes de los programas para DOS. La tabla siguiente enumera algunos programas para DOS de uso común y los controladores recomendados. Si utiliza otro programa que no figura en la lista, comuníquese con el fabricante del mismo para obtener un controlador de impresora compatible.

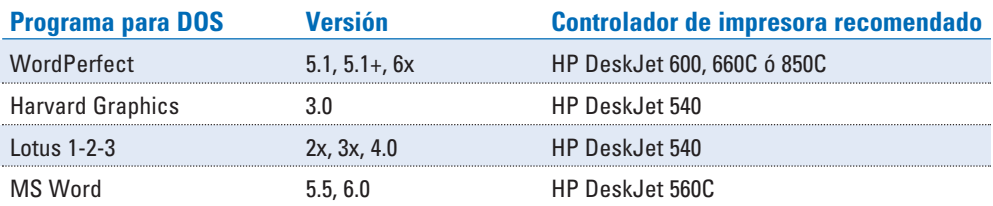

# Resolución de problemas

#### **No sale ninguna página de la impresora**

- **Tenga paciencia** Los documentos complejos que tengan muchos gráficos, fuentes y/o fotografías a color requieren más tiempo para comenzar a imprimirse. Si la luz de encendido parpadea, la impresora está procesando información.
- **Verifique el cable de corriente–** Asegúrese de que el cable de corriente esté conectado firmemente a la impresora y a una toma eléctrica, y que la impresora esté encendida. Debe estar iluminada la luz de encendido del panel frontal de la impresora.
- **Verifique el papel–** Asegúrese de que el papel esté colocado correctamente en la bandeja inferior (de ENTRADA) y que el papel no esté atascado en la impresora. Vea la página 20 para eliminar un atasco de papel.
- **Verifique los cartuchos de impresión** Asegúrese de que tanto el cartucho de tinta negra como el cartucho a color estén instalados correctamente y que la cubierta superior de la impresora esté cerrada.
- **Imprima una "página de prueba" –** Apague la impresora y vuelva a encenderla. Presione y mantenga presionado el botón para reanudar la impresión. Si se imprime la página de prueba, el problema no es con la impresora misma.
- **Verifique el cable de interfaz –** Asegúrese de que un cable de interfaz bidireccional de alta calidad esté conectado correctamente tanto a la impresora como a la computadora. (Se recomienda un cable paralelo que cumpla con la norma IEEE-1284).
- **Verifique la configuración de la impresora –** Asegúrese de que esté seleccionada la impresora HP DeskJet como impresora activa o predeterminada. (Vea "Selección de la impresora" en la página 8).

#### **Salió de la impresora una página en blanco**

- **Vea si los cartuchos de impresión aún tienen la cinta adhesiva** Los cartuchos nuevos vienen embalados con cinta adhesiva sobre las boquillas de la tinta. Asegúrese de retirar esta cinta de ambos cartuchos.
- **Vea si uno de los cartuchos está vacío** Si el documento está configurado para imprimir texto negro y sale una página en blanco, es posible que se haya acabado la tinta del cartucho de tinta negra. Reemplácelo.
- **Verifique la configuración de la impresora–** Asegúrese de que esté seleccionada la impresora HP DeskJet como impresora activa o predeterminada. (Vea "Selección de la impresora" en la página 8).

#### **La posición del texto o del gráfico es incorrecta**

- **El tamaño del papel o la orientación de la página son incorrectos–** Asegúrese de seleccionar en el programa el tamaño del papel y la orientación de la página (vertical u horizontal) de manera que coincidan con las opciones especificadas en el cuadro de diálogo de HP para las opciones de impresión. (Vea "Cambiar los ajustes de impresión" en la ficha "¿Cómo...?" de la Caja de herramientas de la HP DeskJet 890C).
- Los cartuchos de tinta negra y a color necesitan ser alineados Es necesario alinear los cartuchos de impresión cada vez que se retire o reemplace uno de ellos, o si la tinta negra y la de color parecen no alinearse correctamente en la página impresa. (Encontrará instrucciones en la ficha "Servicios a la impresora" de la Caja de herramientas de la HP DeskJet 890C).
- **El papel no está colocado correctamente en la bandeja de ENTRADA –** Si todo lo impreso en la página aparece oblicuo o inclinado, asegúrese de que los ajustadores del ancho y de la longitud del papel estén alineados firmemente con los bordes izquierdo e inferior del mazo de papel, y que el grosor del mazo no sea mayor de 16 mm.
- **Las medidas de los márgenes no son correctas** Si texto o gráficos aparecen cortados en los bordes de la página, asegúrese de que los márgenes del documento no excedan el área de la página en la que se puede imprimir con la HP DeskJet. (Vea "Márgenes mínimos" en la sección "Especificaciones" de este manual).

### **La calidad de la impresión no es la deseada**

- **Puede que se necesite cambiar la opción para la calidad de impresión Aunque la opción EconoFast** imprime más rápido y utiliza menos tinta, puede hacer que el texto aparezca descolorido o que los colores tengan menos intensidad. Seleccione Normal u Óptima para la Calidad de impresión en el cuadro de diálogo de HP para las opciones de impresión. (Vea "Cambiar los ajustes de impresión" en la ficha "¿Cómo...?" en la Caja de herramientas de la HP DeskJet 890C).
- **Uno de los cartuchos de impresión tiene poca tinta o las boquillas están obstruidas –** Si va disminuyendo la calidad de la impresión, haga clic en la ficha Servicios a la impresora en la Caja de herramientas de la HP DeskJet 890C y seleccione Limpiar los cartuchos de impresión. Siga las instrucciones que aparezcan en la pantalla. Si la calidad no mejora, es posible que se haya acabado la tinta del cartucho y que necesite ser reemplazado.
- **La opción para el tipo de papel es incorrecta–** Cuando imprima en transparencias u otros tipos especiales de medios, deberá seleccionar el tipo correspondiente de papel en el cuadro de diálogo de HP para las opciones de impresión. (Vea "Imprimir en sobres y papel de diversos tipos y tamaños…" en la ficha "¿Cómo..." de la Caja de herramientas de la HP DeskJet 890C).
- **El papel no es adecuada para ser usado en la impresora HP DeskJet** Puede que papel demasiado delgado o que tenga una superficie muy lisa no se alimente correctamente en la impresora. El papel que tenga mucha textura no acepta bien la tinta. Utilice papeles marca HP Premium o haga una prueba con el tipo de papel que piensa utilizar antes de comprar una cantidad grande. (Vea "Peso recomendado de los medios de impresión" y "Tamaño de los medios de impresión" en la sección "Especificaciones de la impresora" de este manual).

#### **Falta algo o hay algo que no está correcto en la página**

- **Las medidas de los márgenes no están correctas** Si el texto o los gráficos aparecen cortados en los bordes de la página, asegúrese de que los márgenes del documento no excedan el área de la página en la que se puede imprimir con la HP DeskJet. (Vea "Márgenes mínimos" en la sección "Especificaciones" de este manual).
- **El cable no está firmemente conectado o no es del tipo adecuado –** Si se imprimen caracteres extraños, asegúrese de estar utilizando un cable bidireccional conectado firmemente tanto a la impresora como a la computadora. Para hacer una prueba del cable, haga clic en la **ficha Servicios a la impresora** en la Caja de herramientas de la HP DeskJet 890C y seleccione "Verificar la comunicación de la impresora".
- **Las opciones de impresión de ColorSmart no son las correctas** Si los colores se imprimen en tonos de gris, probablemente está seleccionado **"Imprimir en escala de grises"** en el cuadro de diálogo de HP para las opciones de impresión. Para obtener una representación óptima de colores, utilice la selección **"Automático"** para ColorSmart.
- **Se ha seleccionado la impresora equivocada**  Asegúrese de haber seleccionado la impresora HP DeskJet como impresora activa o predeterminada. (Vea "Selección de la impresora" en la página 8).

#### **El papel está atascado en la impresora**

- **Elimine el atasco de papel** Realice los siguientes pasos:
	- **1** Retire todo el papel de la bandeja de ENTRADA.
	- **2** Retire la bandeja de ENTRADA/SALIDA usando la traba situada debajo de la misma.

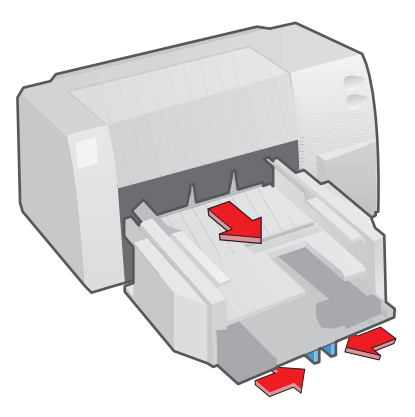

- **3** Abra la cubierta superior.
- **4** Presione y mantenga presionado el botón para reanudar la impresión **a** a fin de alimentar el papel de manera que salga de la impresora.
- **5** Si es necesario, suelte el botón para reanudar la impresión  $\Box$  y presiónelo nuevamente para alimentar el papel en la dirección opuesta.
- **6** Después de retirar todo el papel atascado, apague la impresora y vuelva a colocar en su sitio la bandeja de ENTRADA/SALIDA.
- **7** Cierre la cubierta superior.
- **8** Coloque papel en la bandeja de ENTRADA y presione el botón de encendido  $\circlearrowright$  para encender la impresora.

#### **La impresora no recoge el papel para luego alimentarlo**

- **Limpie los rodillos de alimentación –** El polvo, la tinta y otros materiales se acumulan a veces en los rodillos de alimentación. Cuando esto sucede, la impresora intenta recoger una hoja de papel pero se detiene en medio del trabajo de impresión y el botón para reanudar la impresión  $\Box$  empieza a parpadear. Si esto sucede frecuentemente, limpie los rodillos siguiendo los pasos descritos a continuación:
	- **1** Abra la cubierta superior de la impresora y retire todo el papel de la bandeja de ENTRADA.
	- **2** Retire la bandeja de ENTRADA apretando las palancas situadas en la parte inferior de la misma.
	- **3** Con presión ligera, toque los rodillos con un palillo de espuma de goma humedecido con agua mientras mantiene presionado el botón para reanudar la impresión **.** Suelte el botón para reanudar la impresión y repita este paso.
- Cada vez que se presiona y se suelta el botón para reanudar la impresión, los rodillos cambian la dirección de rotación. **NOTA**

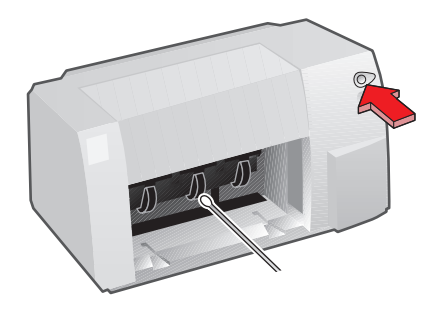

- **4** Vuelva a colocar la bandeja de ENTRADA y el mazo de papel.
- **5** Cierre la cubierta superior de la impresora.

# Asistencia al cliente

Si tiene problemas de impresión que no puede resolver usando la información en este manual o la Caja de herramientas de la HP DeskJet 890C, puede obtener asistencia mediante uno o más de los siguientes servicios HP.

# *HP FIRST Fax*

Puede usar su máquina de fax para obtener asistencia las 24 horas al día, siete días de la semana. Llame al (800) 333-1917 para obtener acceso a HP FIRST Fax, un servicio que le proporcionará sugerencias para resolver problemas e información detallada sobre el uso de su impresora con la mayoría de los programas para computadoras. Puede comunicarse con este servicio desde cualquier teléfono con marcado por tono y solicitar hasta tres documentos por llamada. Se le enviarán estos documentos por fax minutos después de hacer la llamada.

# *Centro de asistencia HP*

El personal del Centro de asistencia HP contestará sus preguntas sobre la instalación y configuración de la impresora y sobre su uso con los programas más comunes. También le puede ofrecer información sobre servicios de reparación. Las horas de operación en los Estados Unidos son de lunes a viernes de las 6:00 hasta las 22:00 horas (MST - hora estándar de las montañas) y el sábado de las 9:00 hasta las 16:00 (MST).

# **Durante el período de vigencia de la garantía**

Este servicio es gratuito durante el período de vigencia de la garantía de la impresora, sin embargo, se aplicará a la llamada la tarifa normal de larga distancia. Haga el favor de estar delante de la computadora cuando haga la llamada.

En Canadá, llame al (905) 206-4383 ó (800) 268-1221.

Si la impresora necesita ser reparada durante el período de vigencia de la garantía, Hewlett-Packard ofrece un programa de intercambio rápido para los clientes en EE UU y Canadá. Se le enviará una impresora restaurada (como nueva) el siguiente día hábil, mientras se devuelve la impresora dañada usando una etiqueta con el franqueo prepagado. El personal de nuestro Centro de asistencia le ayudará con este proceso.

HP también ofrece una variedad de opciones de contratos de servicio para complementar la garantía estándar. Llame al (800) 268-1221 (Canadá).

# **Después del período de vigencia de la garantía**

Si llama desde Canadá y piensa que la llamada puede durar más de diez minutos, llame al (800) 999-1148. Se le cobrará una tarifa de \$25 por llamada a su tarjeta Visa o Master. (Las tarifas están sujetas a cambio sin previo aviso.)

# *Opciones de extensión de la garantía*

Si desea extender la cobertura de la garantía de la impresora más allá del año que ofrece la fábrica, cuenta con las siguientes opciones:

- Comuníquese con el distribuidor para obtener una cobertura extendida.
- Si el distribuidor no ofrece contratos de servicio, llame directamente a Hewlett-Packard v pregunte por nuestros programas de servicio. En Canadá, llame al 1-800-268-1221.

# *Cómo actualizar el software de la impresora por correo*

El centro de distribución de HP le puede suministrar por correo los controladores de impresoras y actualizaciones de los mismos, cobrándole únicamente el costo de los discos y del envío. Para hacer un pedido, llame al (970) 339-7009, de lunes a sábado, las 24 horas al día.

# *Servicios electrónicos de información*

# **Internet**

En World-Wide Web, búsquenos en http:/www.hp.com, donde encontrará la información de ayuda más reciente que incluye números de teléfono actualizados para obtener asistencia en todo el mundo y actualizaciones de los controladores de impresión.

# **Transferencia electrónica de información de HP**

Para obtener controladores de impresión, información sobre productos HP y sugerencias para resolver problemas, llame al (208) 344-691. En su software de comunicaciones, especifique N, 8, 1. Encontrará asistencia durante las 24 horas al día, siete días de la semana.

# *Para los clientes en Latinoamérica*

Para preguntas técnicas relacionadas con la instalación, configuración o uso de la impresora, llame a uno de los siguientes números. Este servicio es gratuito durante el período de vigencia de la garantía de la impresora; sin embargo, se aplicará a la llamada la tarifa normal de larga distancia.

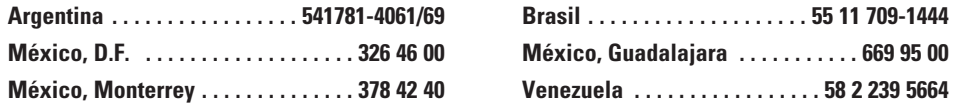

# *Para clientes en otras partes del mundo*

Si tiene algún problema de impresión que no puede resolver usando la información en este manual o la Caja de herramientas de la HP DeskJet 890C, comuníquese con su distribuidor local o la oficina más cercana de ventas y servicio de HP a fin de obtener instrucciones sobre la devolución de la impresora para servicio y reparación.

# Pedidos de repuestos y accesorios

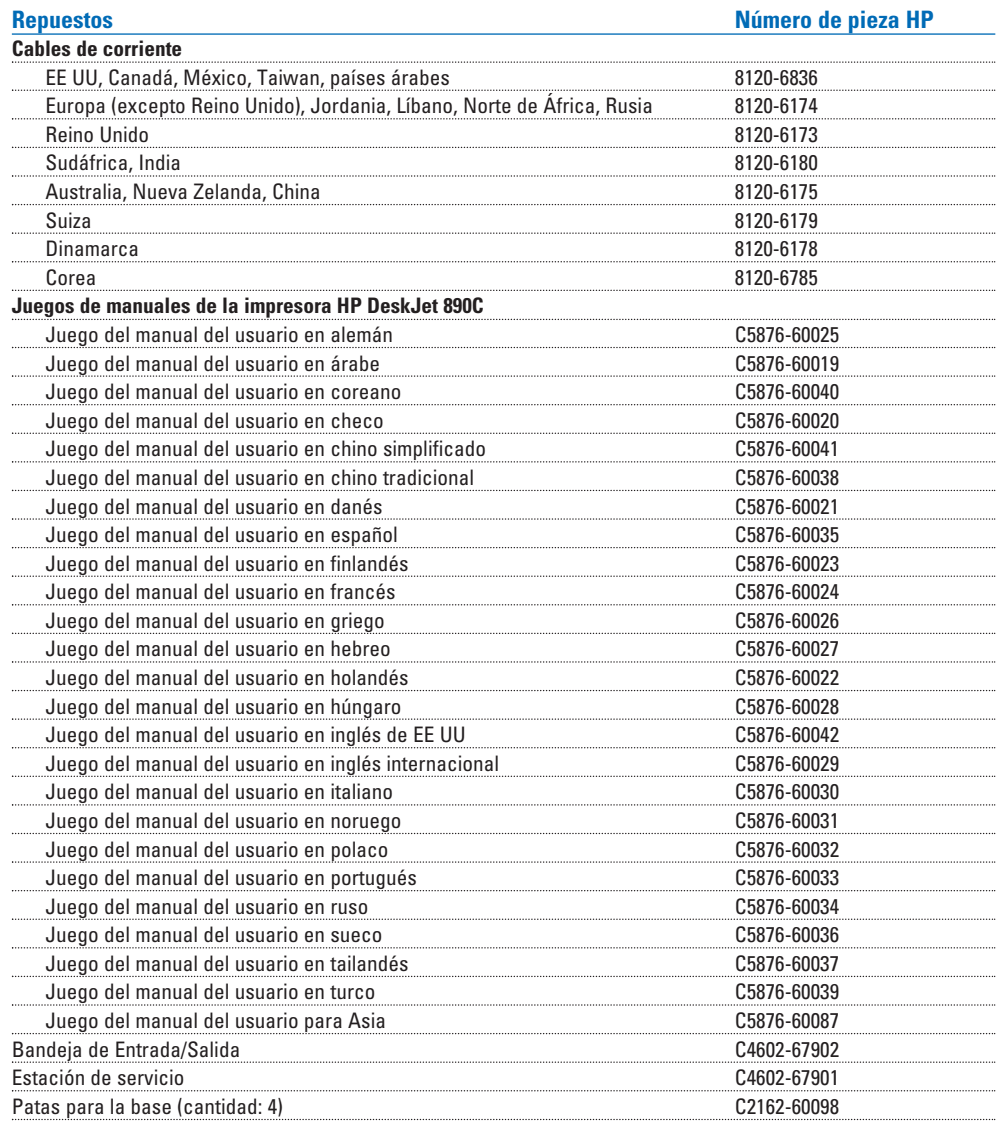

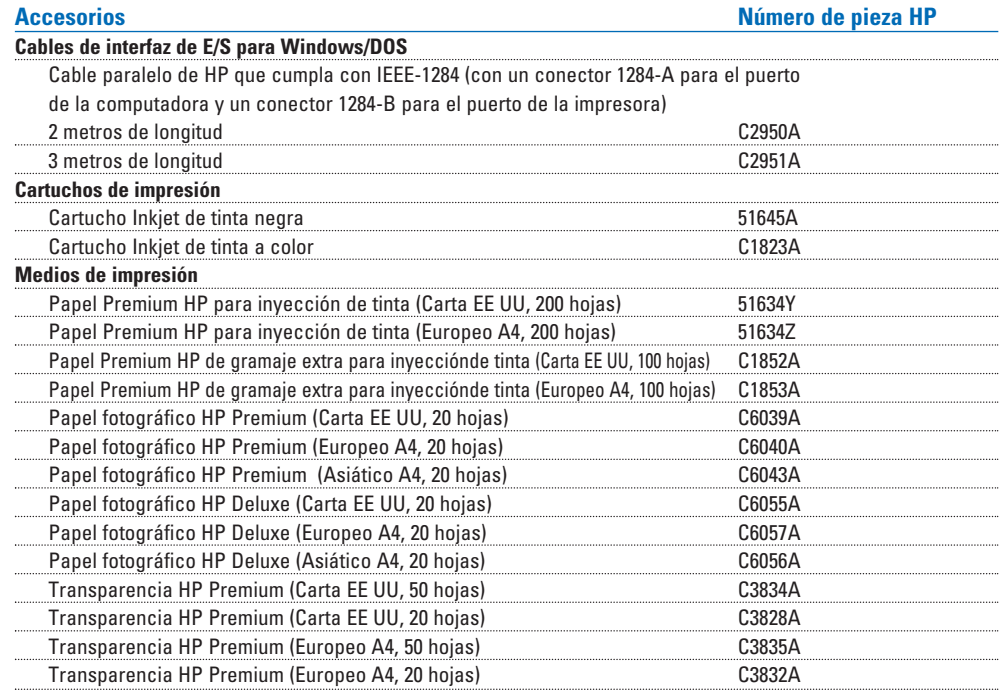

# *Información sobre pedidos*

Para pedir repuestos o accesorios, llame al distribuidor más cercano de productos HP. Si su distribuidor no tiene las piezas o los accesorios que necesita, llame a HP DIRECT para un servicio de envío rápido.

**Dentro de los EE UU:** 1 (800) 538-8787 Para solicitar **repuestos** dentro de los EE UU: 1 (800) 227-8164. Para información sobre **Contratos de servicio HP** dentro de los EE UU: 1 (800) 835-4747 (lunes a viernes, de las 7:30 al mediodía, hora estándar del Pacífico y de las 13:00 a las 16:00, hora estándar del Pacífico) **Canadá:** (800) 387-3154, (905) 206-4725, Fax: (905) 206-3485/-3739, Hewlett-Packard (Canada) Ltd., 5150 Spectrum Way, Mississauga, Ontario L4W 5G1 **Toronto:** (416) 671-8383 **Europa/África/Medio Oriente:** (31) 20/547 999 Hewlett-Packard S.A., Central Mailing Department, PO. Box 529, 1180 AA Amstelveen, Holanda **Australia/ Nueva Zelanda:** (03) 895-2895 China Resources Bldg., 26 Harbour Road,

**Latinoamérica, sede central:** (305) 267-4220, Fax: (305) 267-4247, 5200 Blue Lagoon Drive, Suite 950, Miami, FL 33126, U.S.A.

Wanchai, Hong Kong

**Argentina:** (54 1) 787-7100, Fax: (54 1) 787-7213, Hewlett-Packard Argentina, Montañeses 2150, 1428 Buenos Aires, Argentina **Brasil:** (55 11) 7296-4991, Fax: (55 11) 7296-4967, Edisa-HP SA, R. Aruana 125, Tambore, Barueri Sãu Paulo, Brasil **Chile:** (56 2) 203-3233, Fax: (56 2) 203-3234, Hewlett-Packard de Chile SA, Av. Andres Bello 2777, Oficina 1302, Las Condes, Santiago, Chile **México:** (52 5) 258-4600, Fax: (52 5) 258-4362, Hewlett-Packard de México, S.A. de C.V. Prol. Reforma #700, Colonia Lomas de Santa Fe, 01210 México, D.F. **Venezuela:** (58 2) 239-4244/239-4133, Fax: (58 2) 207-8014, Hewlett-Packard de Venezuela, C.A., Tercera Transversal de Los Ruices Norte, Edificio Segre, Caracas 1071, Venezuela Apartado Postal 50933, Caracas 1050 **En el resto del mundo** 

Hewlett-Packard Company, Intercontinental Headquarters, 3495 Deer Creek Road, Palo Alto, CA 94304, U.S.A.

# Especificaciones

# *Márgenes mínimos*

## **Papel**

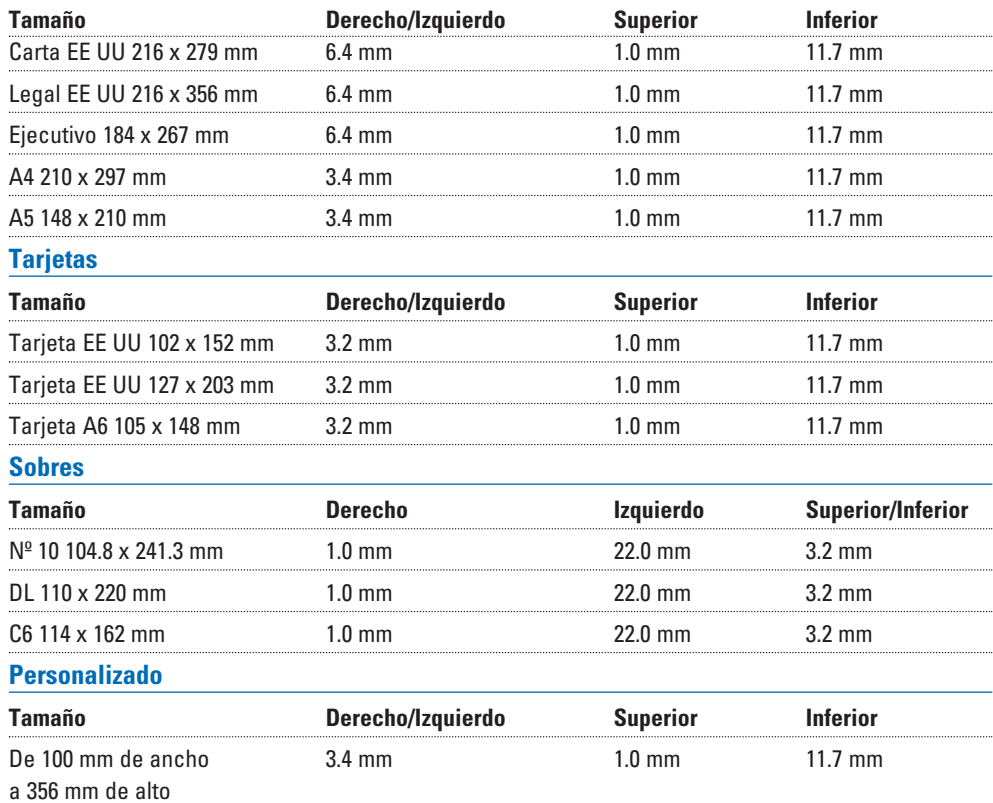

# *Especificaciones de la impresora*

## **Métodos de impresión**

Impresión termal por inyección de tinta sobre papel corriente

## **Velocidad de impresión en negro\***

Óptima: 4 páginas por minuto Normal: 7 páginas por minuto EconoFast: 9 páginas por minuto

## **Velocidad de impresión a color\***

Óptima: 1 página por minuto Normal: 1.5 páginas por minuto EconoFast: 5 páginas por minuto

**Calidad de impresión en negro**

hasta 600 ppp\*\*

**Calidad de impresión a color** hasta Photo Ret II

## **DOS (gráficos)**

Página completa 75, 150, 300 ppp

## **Lenguaje de comandos de la impresora**

HP PCL Level 3

## **Juegos de caracteres**

PC-8, PC-8 danés/noruego, PC turco, PC-850, PC-852, Roman-8, ECMA-94 latín 1 (ISO 8859/1), ECMA-94 latín 2 (ISO 8859/2), ECMA - 128 latín 5 (ISO 8859/5), Reino Unido (ISO 4), ANSI ASCII (ISO 6), sueco (ISO 11), italiano (ISO 15), español (ISO 17), alemán (ISO 21), danés/noruego (ISO 60), francés (ISO 69), Legal, Wingdings, Symbol. Windows 3.1: latín 1, latín 2, latín 5. ROM opcional para cirílico/árabe: C4602A-002 ROM opcional para hebreo/griego: C4602A-003

## **Compatibilidad con software**

Windows 3.1, Windows '95, Windows NT 4.0 (Windows NT 3.51 soportado con el controlador de Microsoft). DOS 3.3 y más reciente.

## **Fuentes de escala variable (internas)**

Arial, Courier, Letter Gothic, CG Times, Univers, Symbol, Times New Roman, Wingdings

## **Fuentes de escala variable TrueType para Microsoft Windows**

### **(Disponibles a través de FontSmart en el CD con el software de la impresora)**

Albertus, Albertus Extra Bold, Antique Olive, Antique Olive Compact, Arial, Arial Narrow, Arial Black, PL Benguiat Frisky, Bertram, Bodoni, Bodoni Black, Book Antiqua, ITC Bookman Old Style, Century Gothic, Century Schoolbook, Challenge Extrabold, Clarendon, Clarendon Condensed Bold, Clarendon Extra Bold, Coronet, Corsiva, Courier, Garamond, Gill Sans, Gill Sans Light, Gill Sans Condensed, Gill Sans Extra Bold, Gloworm, CG Goudy Oldstyle, CG Goudy Oldstyle Extra Bold, Graphite Light, Graphos, Letter Gothic, Lucida Casual, Lucida Casual Italic, Marigold, Metrostyle, Metrostyle Extended, Milestones, Nadianne Bold, Old English, CG Omega, Ozzie Black, Party, CG Poster Bodoni, Pompeii Capitals, Signet Roundhand, Sorts, Strider, Symbol, Theatre Antione, CG Times, Times New Roman, Univers, Univers Condensed, Univers Light Condensed, Univers Extended, Wingdings

## **Peso recomendado de los medios de impresión**

Papel: 60 a 135 g/m<sup>2</sup> Sobres: 75 a 90 g/m2 Tarjetas: 110 a 200 g/m2 (peso máximo 110 libras; grosor

máximo 8.5 pts).

\*\* Medido en puntos por pulgada raster direccionables.

<sup>\*</sup> Números aproximados. La velocidad exacta variará según la configuración del sistema, el programa utilizado y la complejidad del documento.

## **Tamaño de los medios de impresión**

Carta EE UU 216 x 279 mm Legal EE UU 216 x 356 mm Transparencia EE UU 216 x 279 mm Papel satinado EE UU 216 x 279 mm Papel especial EE UU 216 x 279 mm Ejecutivo EE UU 184 x 267 mm Sobre Nº 10 EE UU 105 x 241 mm Ficha 102 x 152 mm Ficha 127 x 203 mm A4 Europeo 210 x 297 mm Transparencia A4 europeo 210 x 297 mm Papel satinado A4 europeo 210 x 297 mm Papel A4 especial europeo 210 x 297 mm A5 europeo 148 x 210 mm Sobre DL europeo 220 x 110 mm Sobre C6 europeo 114 x 162 mm Tarjeta A6 europeo 105 x 148.5 mm Tamaño personalizado: 100 a 216 mm de ancho; 148 a 356 mm de longitud

## **Manejo de los medios de impresión (alimentadores incorporados)**

Hojas: hasta 150 hojas Hoja suelta: una sola hoja Sobres múltiples: hasta 15 sobres Tarjetas: hasta 30 tarjetas Capacidad de la bandeja de SALIDA: hasta 50 hojas Etiquetas: hasta 25 hojas

### **Botones o luces**

Reanudar la impresión y Encendido

### **Interfaz de E/S para DOS/Windows**

Paralelo Centronics, cumple con IEEE 1284, con receptáculo 1284-B [ECP, Compatibility Mode (Modo compatible), Nibble Mode (Modo de 4 bits)]

### **Memoria de la impresora**

0.5MB de RAM incorporada Búfer de entrada de 32 KB

### **Dimensiones**

444 mm de ancho 226 mm de alto 396 mm de profundidad

**Peso** 

6.5 kg

### **Requerimientos de electricidad**

Voltaje de entrada: 100 a 240 VCA±10%  $50/60$  Hz  $+3$  Hz

## **Consumo de electricidad**

1 vatio máximo cuando está apagada 5.25 vatios máximo cuando no está imprimiendo 48 vatios máximo cuando está imprimiendo

### **Fiabilidad funcional**

20,000 horas de tiempo promedio entre fallos 2,000 horas de encendido y 12,000 páginas impresas por año

### **Ciclo de trabajo**

Máximo de 3,000 páginas por mes con tinta negra 500 páginas por mes con tinta a color

### **Condiciones ambientales**

Gama de temperaturas de operación: 5° a 40°C

Humedad: 15 a 80% humedad relativa sin condensación Condiciones ambientales de operación recomendadas para una calidad óptima de impresión: 15° a 35°C, 20 a 80% humedad relativa sin condensación Temperatura de almacenamiento: -40° a 60° C Niveles de ruido según ISO 9296:

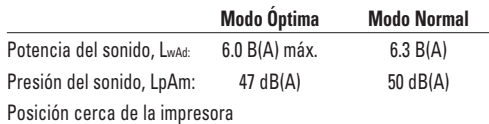

# Notificaciones reglamentarias

# **FCC Statement (USA)**

The United States Federal Communications Commission (in 47 CFR 15.105) has specified that the following notice be brought to the attention of users of this product:

This equipment has been tested and found to comply with the limits for a Class B digital device, pursuant to part 15 of the FCC Rules. These limits are designed to provide reasonable protection against harmful interference in a residential installation. This equipment generates, uses, and can radiate radio frequency energy and, if not installed and used in accordance with the instructions, may cause harmful interference to radio communications. However, there is no guarantee that interference will not occur in a particular installation. If this equipment does cause harmful interference to radio or television reception, which can be determined by turning the equipment off and on, the user is encouraged to try and correct the interferences by one or more of the following measures:

- Reorient or relocate the receiving antenna.
- Increase the separation between the equipment and the receiver.
- Connect the equipment into an outlet on a circuit different from that to which the receiver is connected.
- Consult the dealer or an experienced radio/TV technician for help.

Use of a shielded cable is required to comply with Class B limits of Part 15 of FCC Rules.

Pursuant to Part 15.21 of the FCC Rules, any changes or modifications to this equipment not expressly approved by Hewlett-Packard Company may cause harmful interference and void the FCC authorization to operate this equipment.

# **Declaración sobre el indicador LED**

Las luces LED cumplen con los requisitos de EN 60825-1.

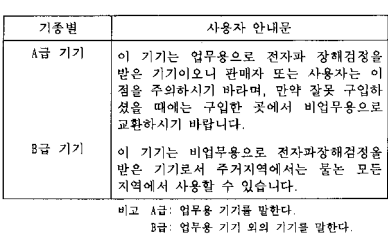

사용자 안내문

# **Declaración de conformidad**

según las normas ISO/IEC Guía 22 y EN 45014

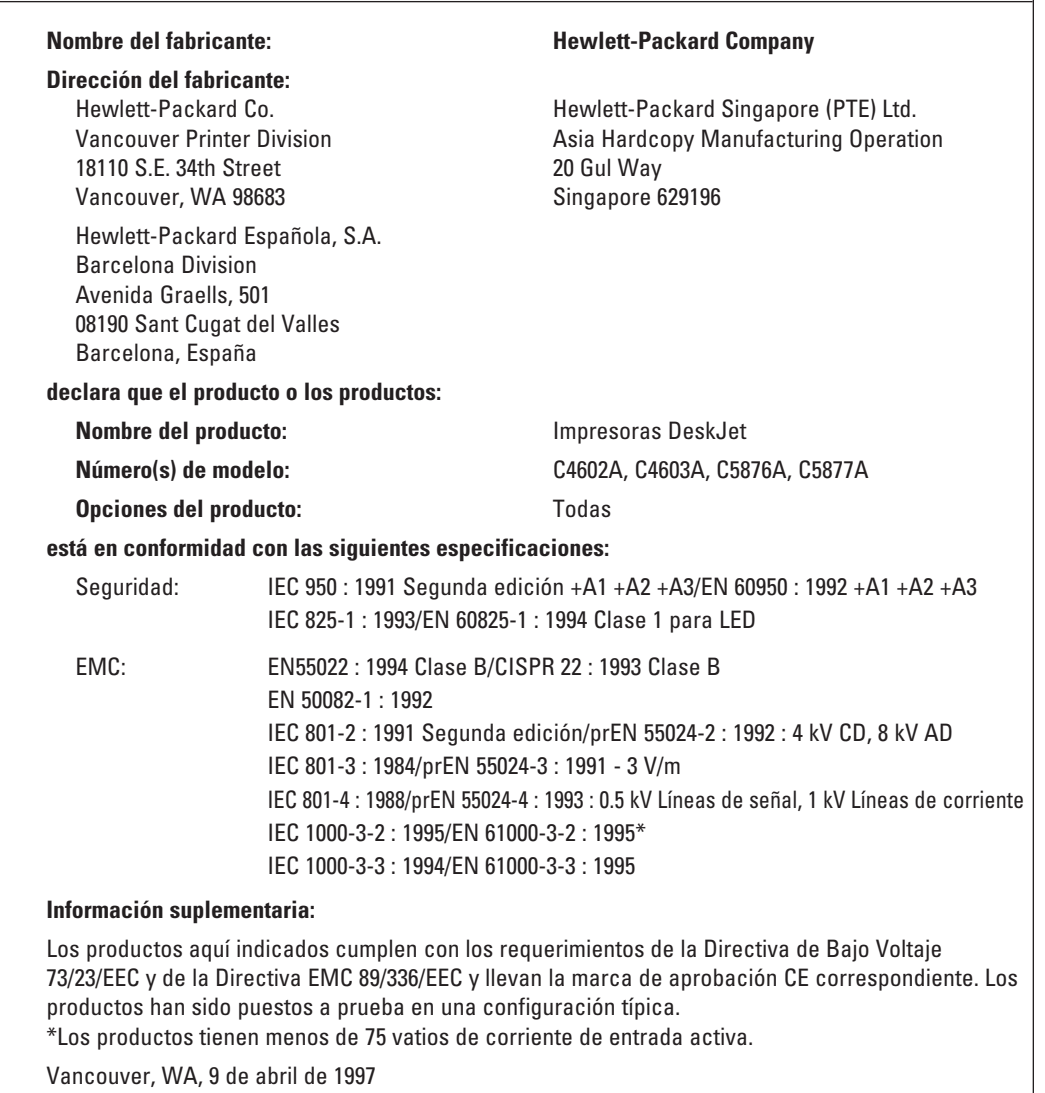

Janet Hoppe Gerente de satisfacción del cliente

Contacto europeo: La oficina local de ventas y servicio de Hewlett-Packard o Hewlett-Packard

GmbH, Department ZQ/ Standards Europe, Herrenberger Straße 130,

D-7030 Böeblingen, Alemania. FAX: +49-7031-143143

# *Atributos ambientales de la impresora DeskJet*

## **Protección del medio ambiente**

La compañía Hewlett-Packard mejora constantemente el diseño y la producción de las impresoras HP DeskJet, con el propósito de minimizar el impacto negativo que pudieran producir en el ambiente de las oficinas, en las comunidades donde los productos son fabricados, embalados y usados así como cuando son desechadas al final de su vida útil.

## **Reducción y eliminación**

**Embalaje de la impresora:** Los materiales de embalaje han sido reducidos, ahorrando aproximadamente el 50% del combustible y, en consecuencia, de las emisiones de éste.

**Consumo de tinta:** Comparado con el modo Normal, el modo EconoFast utiliza aproximadamente la mitad de la cantidad de tinta negra para imprimir el texto. Además, utiliza de 1/3 a 1/4 menos tinta que el modo Normal para imprimir en color, extendiendo así la vida útil del cartucho de impresión.

**Uso de papel:** La característica de impresión en ambos lados del papel reduce el uso de éste y el impacto negativo en los recursos naturales. En esta impresora se puede usar papel reciclado, según la norma DIN 19 309.

**Ozono:** Todas las sustancias químicas que afectan al ozono (por ejemplo, CFC), han sido eliminadas de los procesos de producción en Hewlett-Packard.

## **Reciclaje**

Esta impresora ha sido diseñada para facilitar su reciclaje. Se ha reducido al mínimo el número de materiales diferentes utilizados y éstos han sido diseñados de manera que puedan separarse fácilmente. Los sujetadores y conectores son fáciles de ubicar y retirar usando herramientas comunes. Las piezas de alta prioridad han sido diseñadas para permitir un acceso fácil a las mismas, acelerando así los procesos de desensamblaje y reparación. Las piezas de plástico han sido fabricadas principalmente en no más de dos colores para facilitar las opciones de reciclaje.

**Embalaje de la impresora:** Los materiales de embalaje, las piezas de poliestireno expandido y las bolsas transparentes de polietileno que contienen los controladores de impresión no contienen polímeros halogenados y son 100% reciclables.

**Piezas de plástico:** Todas las piezas de plástico de la impresora y los materiales de embalaje están marcadas según las normas internacionales a fin de permitir su identificación para propósitos de reciclaje. El plástico utilizado en las piezas del exterior de la impresora y del chasis es técnicamente reciclable.

**Vida útil del producto:** Para asegurar una larga vida útil de la impresora DeskJet, HP proporciona lo siguiente:

*Garantía extendida -* El HP SupportPack ofrece un plan de protección de tres años. Se debe adquirir el HP SupportPack dentro de los 30 días de haber comprado el producto. Comuníquese con su distribuidor de productos HP para obtener información sobre este servicio.

Los repuestos y materiales de consumo estarán disponibles por lo menos hasta cinco años después que se haya suspendido la fabricación del producto.

*Devolución del producto -* Para obtener instrucciones sobre la devolución a HP de este producto y de los cartuchos de impresión al finalizar su vida útil, llame a la oficina local de ventas y servicio de HP.

### **Consumo de energía**

Esta impresora está diseñada para ahorrar energía. Utiliza menos de 8 vatios en el modo de descanso, habiendo sido calificada como impresora que ahorra energía por el programa "Energy Star Computers" de la agencia de protección del medio ambiente estadounidenseConsumo de energía en el modo apagado: Cuando la impresora está apagada, todavía consume una cantidad mínima de energía. Se puede evitar este consumo desconectando el cable de alimentación de la fuente de electricidad.

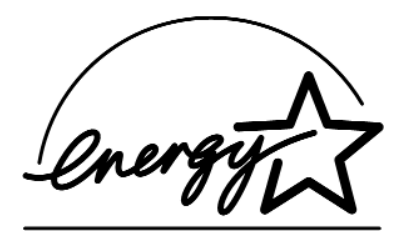

**Consumo de energía en el modo apagado:** Cuando la impresora está apagada, todavía consume una cantidad mínima de energía. Se puede evitar este consumo desconectando el cable de alimentación de la fuente de electricidad.

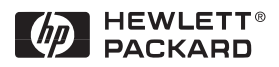

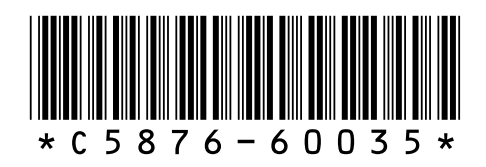

Nº de pieza HP C5876-60035 Nº de pieza del Manual instructivo de operación C5876-90020 Impreso en papel reciclado Impreso en EE UU 6/97